## ام لوحم ىلع CDP تادادعإ نيوكت  $\overline{\phantom{a}}$

## فدهلا

Cisco ةزهجأ لبق نم مدختسي لوكوتورب وه (CDP (Cisco فاشكتسأ لوكوتورب رادصإو زاهجلا عون لمشي اذهو .ةلصتملا ىرخألا Cisco ةزهجأ عم زاهجلا تامولعم ةكراشمل نكمي .ىرخألا فيرعتلا تامولعمو يلسلستلا مقرلاو IP ناونعو تباثلا جمانربلا . .لوحملا ىلع يدرف ذفنم ساسأ ىلع وأ ماع لكشب CDP تادادعإ طبض

وه CDP لوكوتورب نإف ،(LLDP (طابترالا ةقبط فاشتكا لوكوتورب عم لاحلا وه امكو مهسفنأ نع نالعإلل ةرشابم نيلصتملا ناريجلل طابترالا ةقبط لوكوتورب وه CDP نإف ،LLDP لوكوتورب سكع ىلعو ،كلذ عمو .ضعبلا مهضعبل مهتاردقو .صاخ Cisco لوكوتورب

ةهجاو لالخ نم ام لوحم ىلع CDP تادادعإ نيوكت ةيفيك لوح تاميلعت ةلاقملا هذه مدقت :يلاتلا لمعلا ريس يطغت يتلا (GUI (ةيموسرلا مدختسملا

.لوحملا ىلع ةماعلا CDP تاملعم نيوكتب مق 1.

.ةهجاو لكل CDP تادادعإ نيوكت 2.

نيوكتب مقف ،CDP ةزهجأ تاناكمإ فاشتكال Smartport Auto مادختسإ مت اذإ (يرايتخإ) 3. .<u>انه</u> رقنا ،تاميلءت ىلع لوصحلل .Smartport صئاصخ ىلع CDP تادادعإ  $\ddot{\phantom{0}}$ 

# قيبطتلل ةلباقلا ةزهجأل

- Sx350 Series
- SG350X Series
- Sx500 Series
- Sx550X Series

## جماربلا رادصإ ٩

● 2.3.0.130

# CDP صئاصخ نيوكت

## ةيمومعلا CDP صئاصخ نيوكت

رتخأ مث كيدل لوحملل بيول| ىل| ةدنتسمل| ةدعاسمل| قادأل| ىل| لوخدل| لجس 1. ةوطخل| .ض*رعلا عضو* ةلدسنملا ةمئاقلا يف **ةمدقتم تارايخ** 

متي ،لاثملا اذه يف .زاهجلا زارط ىلع ءانب ةحاتملا ةمئاقلا تارايخ فـلتخت دق :**ةظحالم** مادختسإ SG350X-48MP.

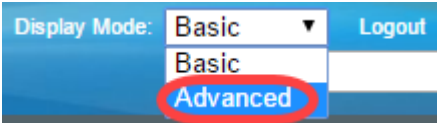

.صئاصخ < CDP - فاشتكا < ةرادإ رتخأ 2. ةوطخلا

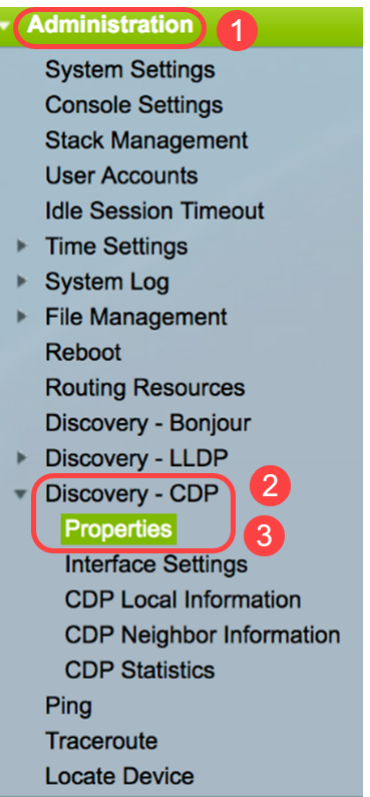

.لوحملا ىلع CDP طيشنتل enable رايتخاليا ةناخ ددح *CDP، قل*اح ةقطنم يف 3. ةوطخلي 5. ةوطخلا ىلإ يطختلاب مقف ،CDP نيكمتب تمق اذإ .ايضارتفا اذه تنكم

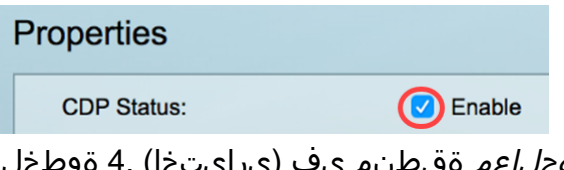

ءارج|لI عم قفاوتي ءاقتنا رز رتخأ ،*CDP تاراط| ةجلاعم* ةقطنم يف (يرايتخإ مت اذإ طقف ةقطنملا هذه رفوتت .CDP ةمزح ملتسي امدنع لوحملا هذختي نأ ديرت يذلا 13. ةوطخلا ىلإ لقتنا ،رايخ رايتخإ دعب .لوحملا ىلع CDP ليطعت

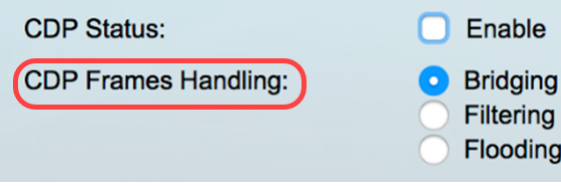

:يه تارايخلا

- ةمظتنم تانايب مزحك CDP مزح طٻر متي ،ماع لكشب CDP ليطعت دنع *طبرل*ا .(VLAN (ةيرهاظلا ةيلحملا ةقطنملا ةكبش ىلإ ادانتسا اههيجوت ةداعإو
- .اهفذح وأ CDP مزح ةيفصت متت ،ماع لكشب CDP ليطعت دنع *ةيفصتل*ا •
- يف ذفانملا عيمج ىلإ CDP مزح ضيف متي ،ماع لكشب CDP ليطعت دنع *ضيفي* امم ،(STP) ةعرفتملا ةرجشلا لوكوتورب هيجوت ةداعإ ةلاح يف دوجوملا جتنملا .VLAN ةكبش ةيفصت دعاوق لهاجتي

لوحملا لعجل enable رايتخالا ةناخ ددح ،VLAN Voice CDP نالعإ ةقطنم يف 5. ةوطخلا CDP نيكمت مت يتلا ذفانملا عيمج ىلع CDP ربع ةيتوصلا VLAN ةكبش نع نلعي .ةيتوصلا VLAN ةكبش يف ءاضعأ نوكتو اهيلع

CDP Voice VLAN Advertisement: (V) Enable

ةناخ ددح ،CDP *لوكوتورب* نم *ةيمازلإلI TLVs* ةح*ص نم ققحتلI* ةقطنم يف .6 ةوطخلI (TLV (ةميق-length-عون ىلع يوتحت ال يتلا ةدراولا CDP مزح لهاجتل enable رايتخالا .ةيمازلإلا

CDP Voice VLAN Advertisement: V Enable

CDP Mandatory TLVs Validation: (V) Enable

متيس CDP نم رادصإ يأ رايتخال رايتخإ رز يلء رقنا ،*CDP رادصإ* ةقطنم يف .7 ةوطخلا .ةزهجألا عبتتل ءاكذ رثكأ تازيم رفويو لوكوتوربلا نم رادصإ ثدحأ وه 2CDPv .همادختسإ

**CDP Version:** Version 1 **C** Version 2

2. **رادصإلI** رايتخإ متي ،لاثملI اذه يف :**ةظحالم** 

تقولا رادقم ديدحتل رايتخإ رز قوف رقنا ،*قيلعتلا تقو CDP* ةقطنم يف 8. ةوطخلا .اهنم صلختلا لبق CDP مزحب ظافتحالا هيف متي يذلا

:يه تارايخلا

.ةيناث 180 نم تقوولل يضارتفالI رادقملI مادختسال رقنI - *يضارتفالI م*د*ختسأ* 255 و 10 نټب حوارتي صصخم ينمز رادقم ل|خدإل رقنا - *مدختسملا لبق نم فرعم* • .رفوتملا لقحلا يف ةيناث

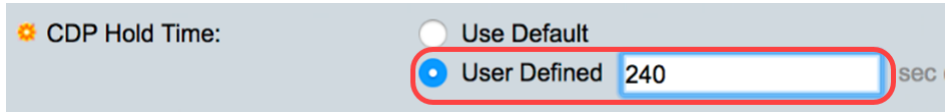

.ةيناث **240** ىلع زاجتحالل ةينمزلI ةرتفلI نيييعت متي ،لاثملI اذه يف :**ةظحالم** 

يف CDP مزح لاسرإ لدعم ديدحتل ءاقتنا رز ددح *،CDP لاسرإ لدعم* لقح يف .9 ةوطخلا .ناوث

:يه تارايخلا

.ةيناث 60 وهو تقولل يضارتفالI رادقملI مادختسال رقنI - *يضارتفالI م*د*ختسأ* • 254 و 5 نءيب حوارتءي صصخم ينمز رادقم ل|خدإل رقنا - *م*د*ختسمل| لٻق نم فرعم* • .رفوتملا لقحلا يف ةيناث

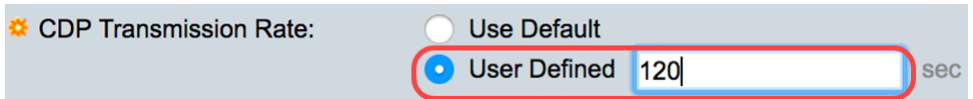

فرعم قيسنت ديدحتل رايتخإ رز قوف رقنا ،*زاهجلا فرعم قيسنت* لقح يف 10 ةوطخلا .زاهجلا

:يه تارايخلا

- .زاهجلاب صاخلا MAC ناونع ىلع يوتحي device-id TLV لI نi ددحي *MAC ناونع* •
- .زاهجلـل يـلـسـلـستـلا مقررلا ىـلـع يوتحي Device-ID TLV نا ددحي *يـلـسـلـسـتـلا مقررل*ا •
- .زاهجلل فـيضملI مسا ىلع يوتحي Device-id TLV نا ددحي *hostname*

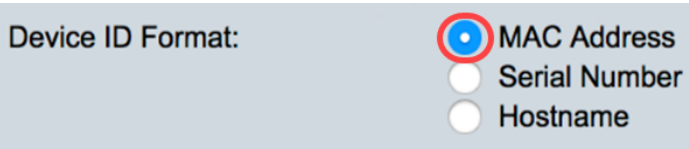

.MAC ناونع رايتخإ متي ،لاثملا اذه يف :ةظحالم

متيس يذلIP اناونع ديدحتل يكلسال رز رتخأ ،*ردصملI ةهجاو* ةقطنم يف 11. ةوطخلI .ةرداصلا CDP مزح نم TLV لقح يف هعضو

:يه تارايخلا

- رايتخإ مت اذإ .رداصلاا ةهجاوب صاخلIP اناونع مادختسال رقنا *يضارتفالI م*د*ختسأ* 1<u>3. ةوطخل!</u> يلإ يطختلاب مقف ،رايخلا اذه
- نم ددحملا IP ناونع مادختسإ متيس) ةهجاو رايتخال رقنا *مدختسملا لبق نم فرعم* .ةهجاول| ةقطنم يف ةلدسنمل| مئاوقل| نم (ةهجاول|

Source Interface:

**Use Default O** User Defined

.مدختسملا لبق نم فرعم رايتخإ متي ،لاثملا اذه يف :ةظحالم

ةلدسنملا مئاوقلا نم ذفنملاو ةدحولا رتخأ ،*ةهجاول\* ةقطنم يف (يرايتخإ) .12 ةوطخلا .ةقباطملا

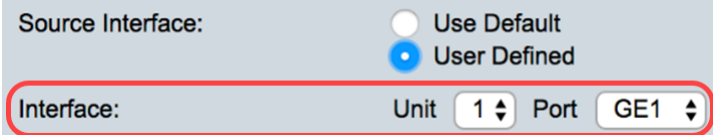

لاسرإل enable رايتخال ا ةناخ ددح ،*Syslog VLAN توص قباطت مدع* ةقطنم يف 13. ةوطخلا ةلاح VLAN .ةيتوصلا VLAN ةكبش يف قباطت مدع فاشتكا متي امدنع syslog ةلاسر نلعملا تاردقلا عم مداق راطإ يف VLAN ةكبش تامولعم قباطتت ال امدنع قفاوت مدع .يلحملا زاهجلل اهنع

**Syslog Voice VLAN Mismatch: O** Enable

enable لا تصحف ،ةقطنم قفاوت مدع ةلاح VLAN يعيبط يلهأ syslog لا يف 14. ةوطخلا قفاوت مدع ةلاح يعيبط يلهأ VLAN امدنع ةلاسر syslog لسري نأ قودنص قيقدت . تفشك

**Syslog Voice VLAN Mismatch:**  $\sqrt{ }$  Enable

Syslog Native VLAN Mismatch: (V) Enable

رايتخال| ةناخ ددح ،Syslog نم *هاجتإل| يئانث ل|سµال قباطت مدع* ةقطنم يف 15. ةوطخل| .هاجتإلاا يئانث لاسرإ قباطت مدع فاشتكا دنع syslog ةلاسر لاسرإل enable

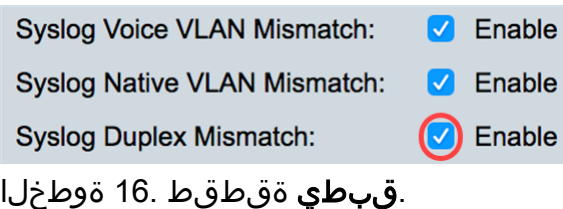

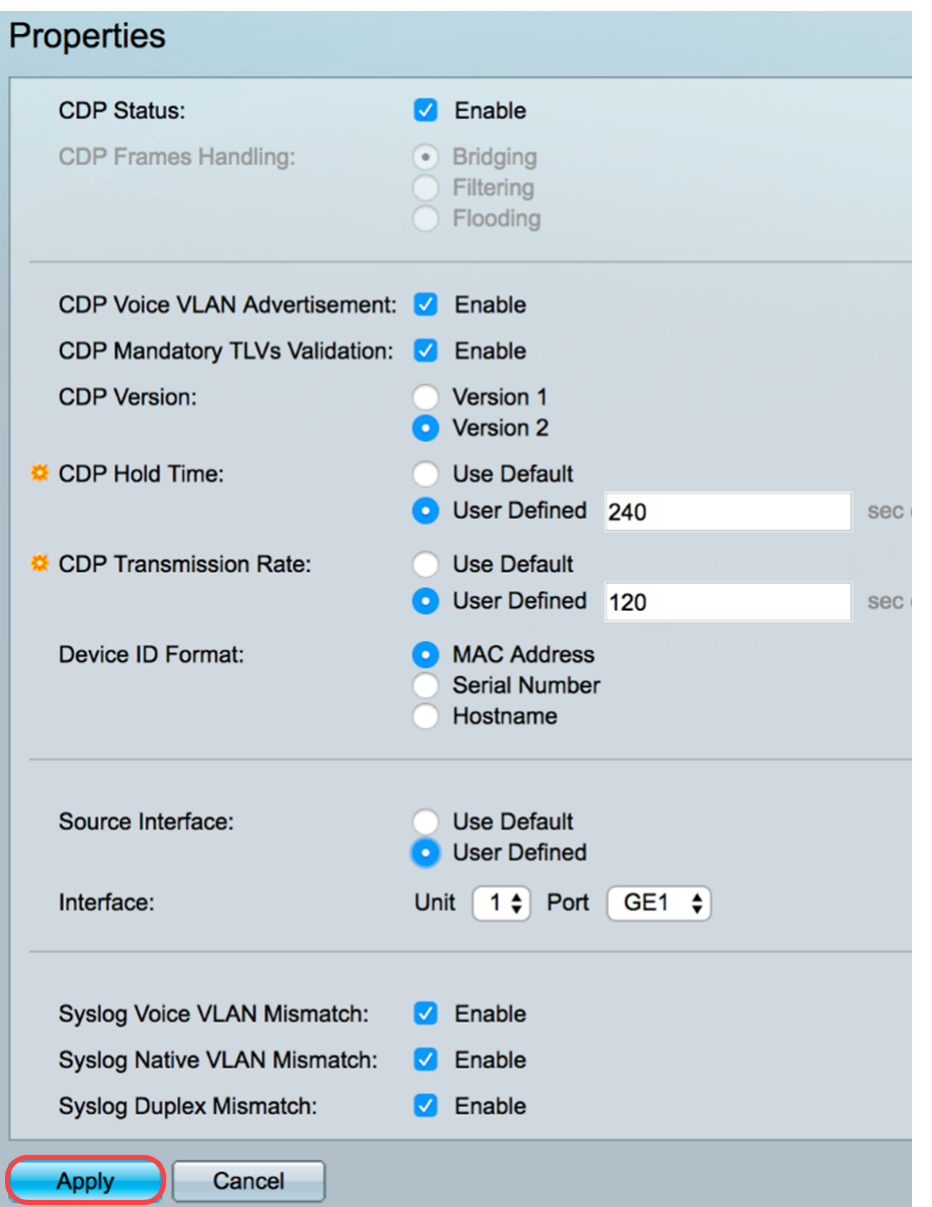

.كيدل لوحملا ىلع حاجنب ةماعلا CDP تادادعإ نيوكت نم نآلا تيهتنا دق نوكت نأ بجي

## CDP ةهجاو صئاصخ نيوكت

< **ةرادإ** رتخاو بيول| ىلإ ةدنتسمل| ةدعاسمل| ةادال| ىلإ لوخدل| ليجستب مق .1 ةوطخل| .ةهجاولا تادادعإ < CDP-Discovery

عضو ري يغت نكمي .طقف مدقتملا ضرعلl عضو يف ةحفصلا هذه رفوتت :**ةظحالم** بيولا ةادأ نم رسيألا يولعلا نكرلا يف ةدوجوملا ةلدسنملا ةمئاقلا مادختساب ضرعلا .<br>.ةدعاسَمَلI

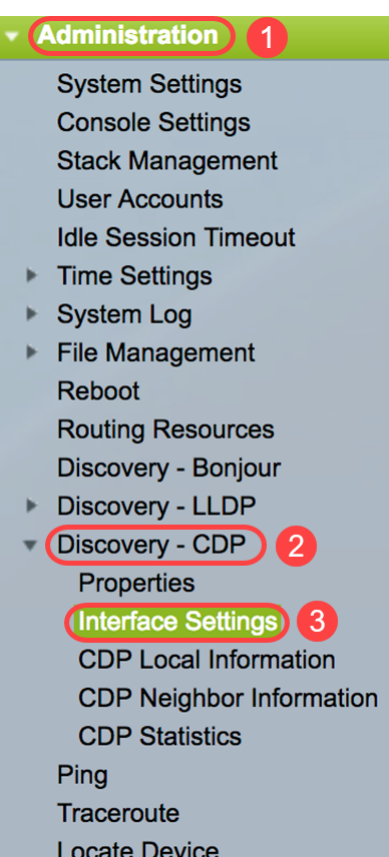

عانيم ترتخأ ،لاثم اذه يف .**لاقتنا** رقناو ةدحو رتخأ ،حشرم رايتخال (يرايتخإ) .2 ةوطخلا 1. ةدحو نم

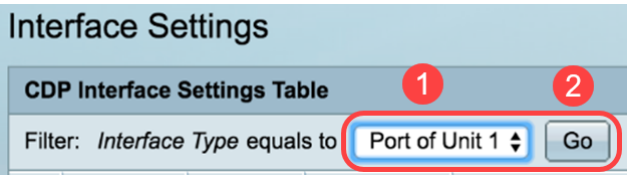

سدكملا يف ىرخألا تادحولا تاهجاو ضرع كنكميف ،سدكم نم اءزج لوحملا ناك اذإ :**ةظحالم** .لودجلا ىلعأ يف ةلدسنملا ةمئاقلا مادختساب

.اهنيوكت ديرت يتلا ةهجاولل رايخلا رز ددح ،CDP ةهجاو تادادعإ لودج يف 3. ةوطخلا

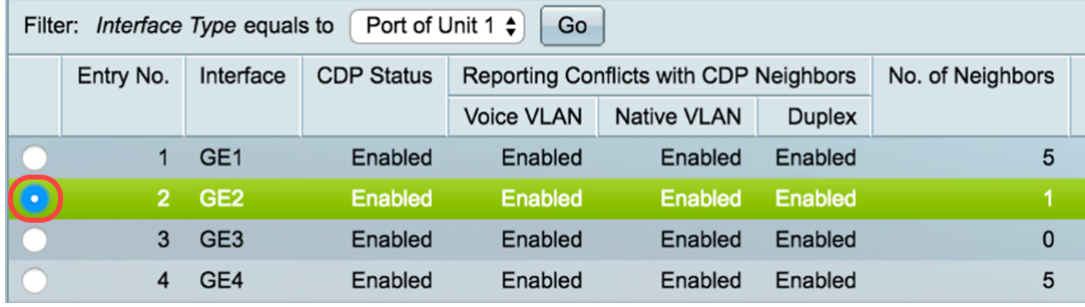

.ريرحت قوف رقنا مث لفسأل ريرمتلاب مق 4. ةوطخلا

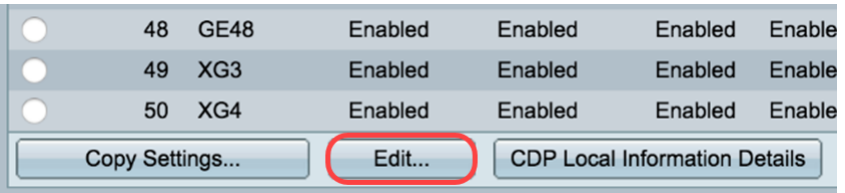

كنكمي .CDP ةهجاو تادادعإ لودج يف راتخملا ذفنملا *ةهجاول!* ةقطنم ضرعت .5 ةوطخلا ىلء ،هنيوكتال رخآ ذَفَنمو ةدحو رايت خال "ذفَنملا"و "ةدحول|" ةلدسنمل| مئآوقل| مادخَتس| .يلاوتلا

Interface:

Unit  $\begin{bmatrix} 1 \\ 1 \end{bmatrix}$  Port  $\begin{bmatrix} GE2 \\ \end{bmatrix}$ 

ذفنملا ىلع CDP نيكمتل enable رايتخالI ةناخ ددح *،CDP ةلاح* ةقطنم يف .6 ةوطخلI .ددحملا

**CDP Status:** 

**O** Enable

ل|سرإل enable رايتخال| ةناخ ددح Syslog VLAN، *توص قباطت مدع* ةقطنم يف .7 ةوطخل| ذفنملا ىلء ةيتوصل VLAN ةكبش يف قباطت مدع فاشتكا متي امدنع syslog قلاس عم مداق راطإ يف VLAN ةكبش تامولعم قباطتت ال امدنع قفاوت مدع ةلاح VLAN .ددحملا .يلحملا زاهجلل اهنع نلعملا تاردقلا

Syslog Voice VLAN Mismatch: (V) Enable

enable لا تصحف ،ةقطنم قفاوت مدع ةلاح VLAN يعيبط يلهأ syslog لا يف 8. ةوطخلا يعيبط يلها قفاوت مدع ةلاح تفشك امدنع ةلاسر syslog لسري نا قودنص قيقدت .نيعي ءانيملا ىلع VLAN

Syslog Native VLAN Mismatch: V Enable

رايتخال| ةناخ ددح ،Syslog نم *هاجتإل| يئانث ل|سµال| قباطت م*دع ةقطنم يف 9. ةوطخل| ىلع هاجتإل| يئانث ل|سرإ قباطت مدع فاشتكا متي امدنع syslog ةلاسر لاسرإل enable .ددحملا ذفنملا

**Syslog Duplex Mismatch: 3** Enable

ىلء تارىيغتال قي بطت متيس ."**قالغإ** قوف رقنا مث **قيبطت** قوف رقنا .10 ةوطخلا .ددحملا ذفنملا

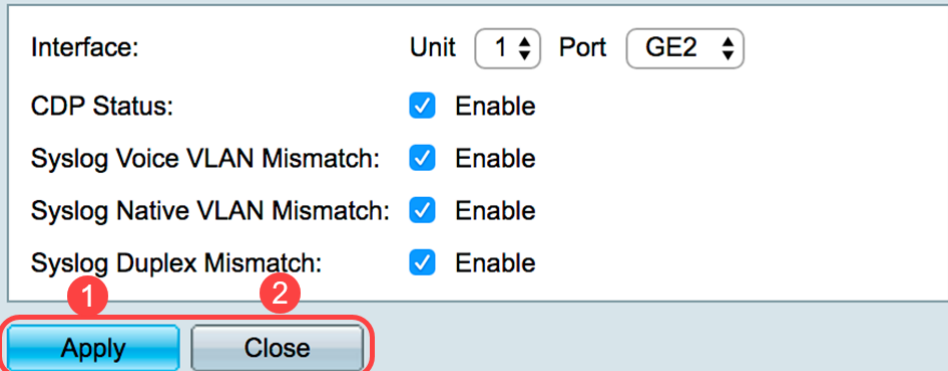

رز رتخأ ،ةعرسب ىرخأ ذفانم وأ ذفنم ىلإ ام ذفنم تادادعإ خسنل (يرايتخإ) 11. ةوطخلا .تادادعإلا خسن رز رقناو ،لفسأ ىلإ ريرمتلاب مق ،هب صاخلا ويدارلا

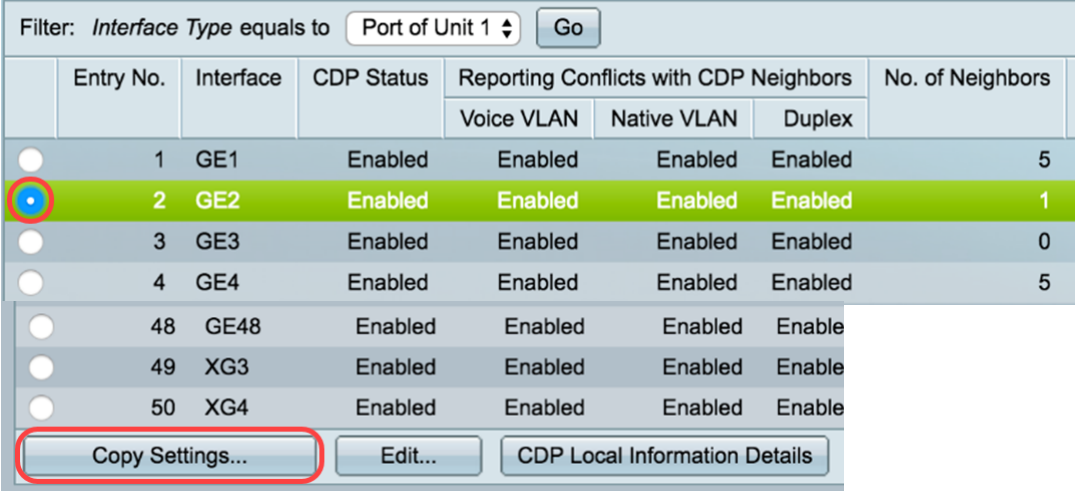

.GE2 رايتخإ متي ،لاثملا اذه يف :**ةظحالم** 

لصفي) ءانيم وأ ءانيملا ،لاجم *لخدم نم ليكشت Copy لا ي*ف (يرايتخإ) .12 ةوطخ لخدي عيطتسي تنأ .ىلإ ءانيم نيءي لل نم دادعإ ةيلمعل خسني نأ ديرت تنأ نأ (ةلصافب .ءانيملا ىدم تلخد اضيأ

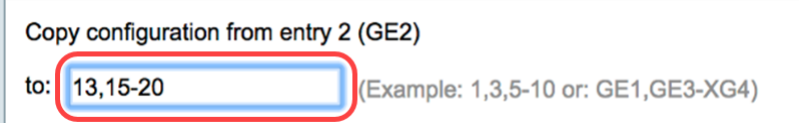

ىل| 15 و 13 ذفانملا ىلء 2 ذفنملل CDP تادادع| قيبطت متيس ،لاثملا اذه يف :**ةظحالم** 20.

.CDP ذفنم تادادعإ خسن بجي ."قالغإ قوف رقنا مث قيبطت قوف رقنا 13. ةوطخلا

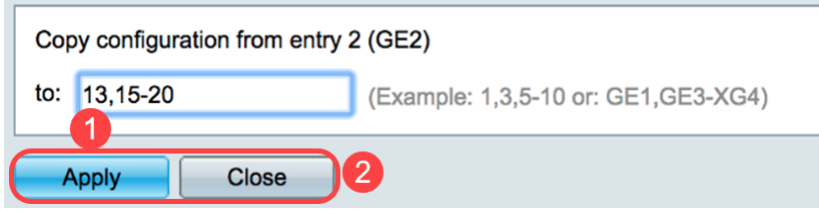

.كحاتفم ىلء ءانيملا ىلء دادعإ ةيلمع CDP لا تلكش حاجنب ىقلتي نآلا تفوس تنأ

#### اهحسم وأ CDP تادادعإ ضرع Ī

#### ةيلحملا CDP تامولعم Ī

< CDP - فاشتكا < ةرادإ رتخأ ،لوحملا نع ةيلحملا CDP تامولعم ضرعل 1. ةوطخلا .ةيلحملا CDP تامولعم

**Administration** 1 **System Settings Console Settings Stack Management User Accounts Idle Session Timeout** ▶ Time Settings ▶ System Log File Management **Reboot Routing Resources** Discovery - Bonjour Discovery - LLDP Discovery - CDP **Properties Interface Settings (CDP Local Information)** 3 **CDP Neighbor Information CDP Statistics** Ping **Traceroute Locate Device** 

.ةقباطملا ةلدسنملا مئاوقلا نم ذفنملاو ةدحول رتخأ ،*ةهجاول*ا ةقطنم يف .2 ةوطخل

Interface:

Unit  $\boxed{1 \div}$  Port  $\boxed{GE1 \div}$ 

#### ةصاخلا CDP لوكوتوربل *ةيلحملا تامولعمل*ا ضرع متي ،لاثملا اذه يف :**ةظحالم** 1. ةدحولل 1GE ذفنملاب

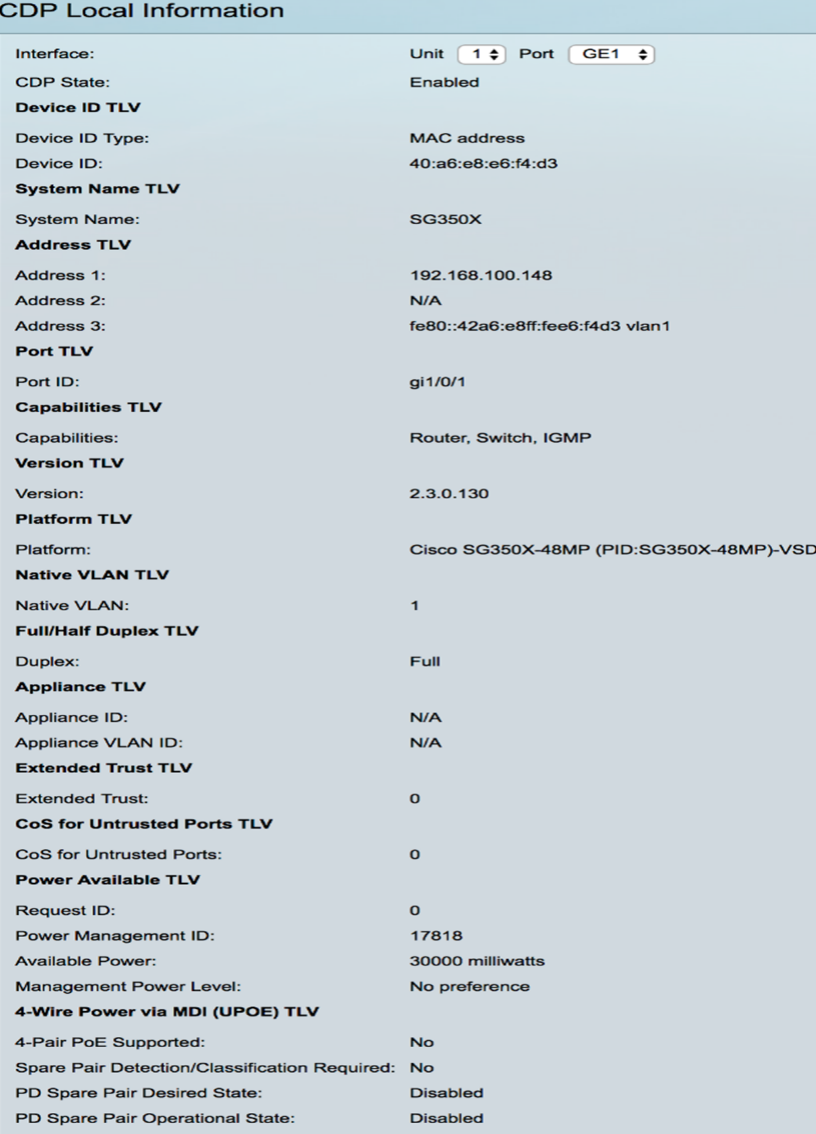

:ةيلاتلا ليصافتلا ضرع متي

.ال مأ انكمم CDP ناك اذإ ام ضرعي - CDP ةلاح

## زاهجلا فرعمل TLV

- .زاهجلا فرعمل TLV يف هنع نلعملا زاهجلا فرعم عون *زاهجلا فرعم عون* ∙
- .TLV زاهجل| فرعم يف هنع نلعمل| زاهجل| فرعم *زاهجل| فرعم* •

TLV ماظنلا مسا

.زاهجلI ماظن مسI - *ماظنلI مسI* •

#### TLV ناونعلا

. (TLV زاهجلا ناونع يف اهنع نلعملا) IP نيوانع *- 3-1 ناونعل*ا ∙

#### TLV ذفنم

.ذفنمل|ب صاخل| TLV يف هنع نلعمل| ذفنمل| فرعم - *ذفنمل| فرعم* •

## TLV تاردقلا

.ذفنملل TLV يف اهنع نلعملا تاردقلا - *تاردقلا* •

## TLV رادصإلا

● .هيلع زاهجلا ليغشت متي يذلا جمانربلا رادصإ لوح تامولعم - رادصإلا

### TLV يساسألا ماظنلا

.TLV يساسألا ماظنلI يف هنع نلعملI يساسألI ماظنلI فرعم - *يساسألI ماظنلI* •

### VLAN ةيلصألا TLV

VLAN TLV يف ةيلصألا VLAN ةكبش فرعم نع نالءإلI مت - *ةيلصألا VLAN ةكبش* • .يلص ألI

### هاجتإلا يداحأ/لماك TLV لوكوتورب

وا هاجتإلI يداحا هاجتإلI يئانث لIسرإ وه ذفنملI ناك اذإ ام - *هاجتإلI يئانث لIسرإلI* • .هاجتإلا يداحأ/لماكلا TLV لوكوتورب يف هنع نلعملا لماكلا هاجتإلا يئانث لاسرإ

#### TLV زاهج

- .TLV زاهجل| يف هنع نلءمل| ذفنمل|ب لصتمل| زاهجل| عون  *زاهجل| فرعم* •
- ليبس ىلع .زاهجلا لٻق نم مدختسملI زاهجلI ىلع *Appliance VLAN* VLAN *فرعم* .ةيتوصلا VLAN ةكبش وه اذهف ،IP فتاه زاهجلا ناك اذإ ،لاثملا

#### Extended Trust TLV

مداخلا*افيضم*لا نا ينءي امم ،هب قوثوم ذفنملا نا ىلإ ريشت ةنكمم - *ةعسوم ةقث* • ال ،ةل|حل| هذه يف .اهسفن مزحل| ميلعتل هب قوثوم هنم ةمزحل| مالتس| متي يذل| ريغ ءانيملا نأ ىلإ ريشي لطعم .ذفنملا اذه ىلء ةملتسملا مزحلا ةظحالم متت .ةلص وذ لاجم يلاتلا ،ةلاح يأ يف قوثوم

## TLV اهب قوثوملا ريغ ذفانملل COs

،ذفنملا ىلع ةعسوملا ةقثلا ليطعت مت اذإ - *اهب قوثوملا ريغ ذفانملل مامت بيج* • ةيولوأ ةميق ،ينعي امم 2، ةقبطلل ةعرسلا مامت بيج ةميق لقحلا اذه ضرعي ىلع ةملتسملا مزحلا عيمج زييمت اهب متي يتلا COs ةميق يه هذه .p/802.1D802.1 .زاهجلا ةطساوب هب قوثوم ريغ ذفنم

## TLV ةرفوتملا ةقاطلا

- مت يذلI Request-ID لقح اددرم ريخالI ةقIطلI بJمط فرعم يقلت مت *بلطلI فرعم* TLV ةقاط يأ يقلت متي مل اذإ 0 نوكي .TLV Requested Power يف ةرم رخآ همالتسإ .UP ىلإ ةهجاولل لقن ةيلمع رخآ ذنم ةبولطم
- يأ اهيف عقي ةرم لك يف 0 بنجتل (2 وأ) 1 رادقمب ةميقلا دادزت *ةقاطلا ةرادإ فرعم* :ةيلاتلا ثادحألا نم

ةرادإلا ةقاط ىوتسم رييغت وأ ةقاطلا رفوت

ةريخألا ةعومجملا نع ةفالتخم Request-ID ةقطنم عم Power Requested TLV يقلت متي .ةهجاول للفسأ يال اقتنالا .(يلوأل ا ةميقل مالتس إ دنع وأ) اهمالتس[مت يتل

- .ذفنملI ةطساوب ةكلەتسملI ةقاطلI ةيمك *ةرفوتملI ةقاطل*I •
- صاخلا TLV ب صاخلا pod زاهجل نيدروملI بJط ضرعي *ةرادإلI ةقاط ىوتسم* .لقحلا اذه يف "ليضفت دجوي ال" امئاد زاهجلا ضرعي .ةقاطلا كالهتساب

#### TLV) UPOE (MDI ربع كالسأ 4 تاذ ةقاط

.ال مأ اموعدم اذه TLV ناك اذإ ام ضرع

- .ال ما اموعدم PoE ناك اذإ ام ضرعي *موعدمL*ا *4-pair PoE*
- ابولطم فينصتال اذه ناك اذإ ام ضرعي *بولطم رايغلا عطق جوز فينصت/فاشتكا* .ال مأ
- .ةبولطملا ةلاحلا PD رايغلا عطق جوز ضرعي ةبولطملا *ةلاحل*ا *PD رايغلا عطق جوز* •
- .PSE يطايتحإ جوز ةلاح ضرعي *PD يطايتحإ جوز ليغشت ةلاح* •

#### CDP راوج تامولعم Ī

تامولعم < CDP - فاشتكا < ةرادإ رتخأ ،لوحملل رواجملا CDP تامولعم ضرعل 1. ةوطخلا .CDP راوجلا

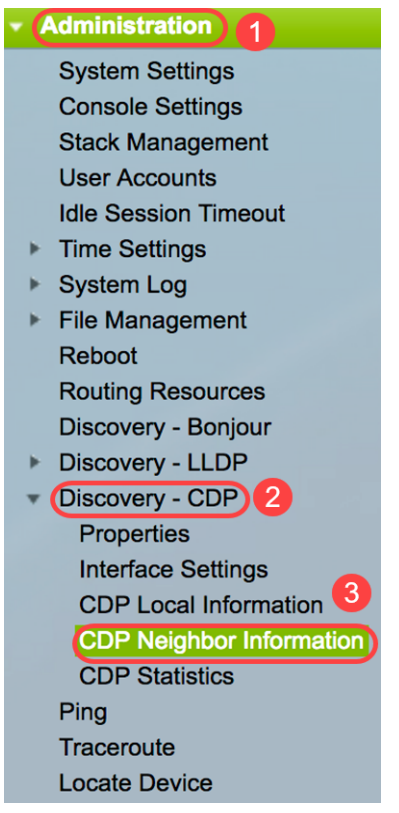

رقناو ،ةيلحم ةهجاو رتخاو ،حشرم رايتخالا ةناخ ددح ،حشرم رايتخال (يرايتخإ) 2. ةوطخلا .لاقتنا.

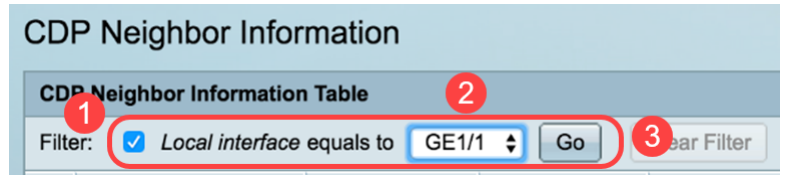

:(رواجملا) طابترال اكيرشل ةيلاتلا لوقحلا ىلع CDP *راوج تامولعم* ةحفص يوتحت

.رواجملا زاهجلI فرعم - *زاهجلI فرعم* •

- .راوجلI ماظن مسI *ماظنلI مسI* •
- .هب رواجم ليصوت متي يذلI يلحملI ذفنملI ددع *ةيلحملI ةهجاول*I •
- .CDP لوكوتورب رادصإ *نالعإلI رادصإ* •
- ةصاخلا تامولعملا فذح اهدعب متي (يناوثلاب) ةينمز ةرتف *(ةيناث) ءاقبلا ةدم* .رواجملا اذهب
- .ةرواجملا لودلا لٻق نم اهنع نلعملا تاردقلا *تاردقل*ا •
- .راجلاب ةصاخلا TLV ةصنم نم تامولعم *لمعلا ةصنم* •
- .ناريجلا دحال ةرداصلا ةهجاولل  *ةرواجملا ةهجاول*ا •

| <b>CDP Neighbor Information</b>                                                            |              |                    |                 |                              |                    |                      |                                            |                    |
|--------------------------------------------------------------------------------------------|--------------|--------------------|-----------------|------------------------------|--------------------|----------------------|--------------------------------------------|--------------------|
| <b>CDP Neighbor Information Table</b>                                                      |              |                    |                 |                              |                    |                      |                                            |                    |
| $GE1/1 \div$ Go<br>Local interface equals to<br><b>Clear Filter</b><br>Filter:<br><b>M</b> |              |                    |                 |                              |                    |                      |                                            |                    |
|                                                                                            | Device ID    | <b>System Name</b> | Local Interface | <b>Advertisement Version</b> | Time to Live (sec) | <b>Capabilities</b>  | Platform                                   | Neighbor Interface |
|                                                                                            | 40a6e8e6f4d3 | <b>SG350X</b>      | <b>GE1/1</b>    |                              | 158                | Router, Switch, IGMP | Cisco SG350X-48MP (PID:SG350X-48MP)-VSD    | gi1/0/4            |
|                                                                                            | c07bbc12ccde | <b>SG500</b>       | <b>GE1/1</b>    | $\overline{2}$               | 147                | Router, Switch, IGMP | Cisco SG500X-48MP (PID:SG500X-48MP-K9)-VSD | gi1/1/9            |
|                                                                                            | 40a6e8e6f4d3 | <b>SG350X</b>      | <b>GE1/1</b>    | $\overline{2}$               | 158                | Router, Switch, IGMP | Cisco SG350X-48MP (PID:SG350X-48MP)-VSD    | gi1/0/26           |
|                                                                                            | c4729533532b | <b>SG550XG</b>     | <b>GE1/1</b>    |                              | 132                | Router, Switch, IGMP | Cisco SG550XG-24T (PID:SG550XG-24T)-VSD    | oob                |
|                                                                                            | c47295431b57 | SG550XG-16P        | <b>GE1/1</b>    | $\overline{2}$               | 135                | Router, Switch, IGMP | Cisco SG550XG-8F8T (PID:SG550XG-8F8T)-VSD  | oob                |
| <b>Clear Table</b><br>Details<br>Refresh                                                   |              |                    |                 |                              |                    |                      |                                            |                    |

،ةرواجملا ةزهجألا دحأب ةصاخلا رواجملا CDP جمانرب ليصافت ضرعل (يرايتخإ) 3. ةوطخلا .**ليصافتلا** رز قوف رقنا مث هب صاخلا "زاهجلا فرعم" رزلا قوف رقنا

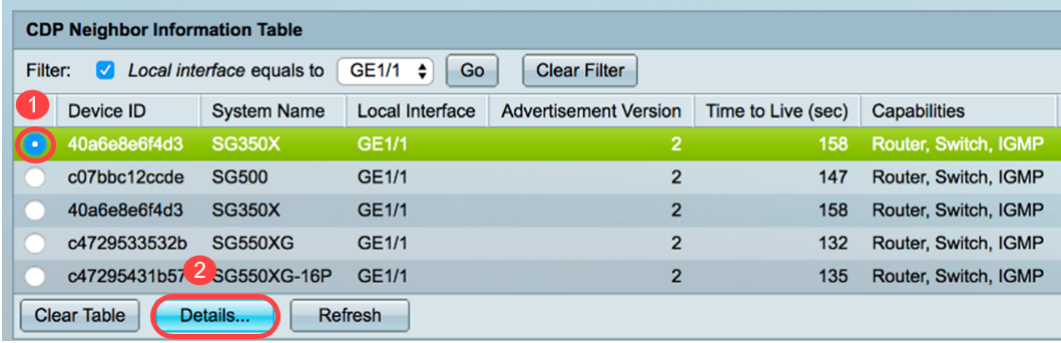

.40a6e8e6f4d3 *زاهجلا فرعم* تامولعم ضرع متي ،لاثملا اذه يف :ة**ظحالم** 

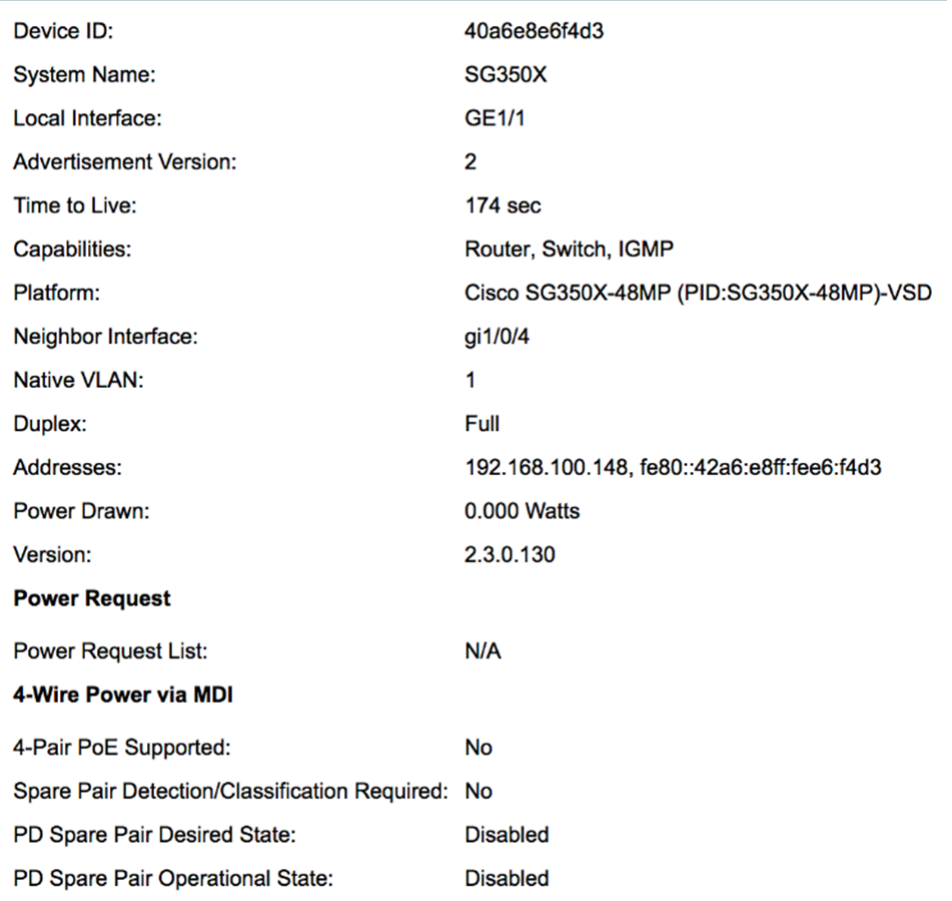

:رواجملا لوح ةيلاتلا تامولعملا ىلع ةحفصلا هذه يوتحت

- .رواجملI زاهجلI فرعم فرعم *زاهجلI فرعم* •
- .رواجملI زاهجلI فرعم مسI *ماظنلI مسI* •
- .راطإلI هلالخ نم لصي يذلI ذفنملI ةهجاو مقر *ةيلحملI ةهجاول*I •
- .CDP رادصإ *نالعإلI رادصإ* •
- يذل| (يناوثلاب) ينمزل| لصافل| *ةايحل| ديق* ىلع *ميف نوكت نأ بجي يذل| تقول|* .رواجملا اذهب ةصاخلا تامولعملا فذح هدعب متي
- نيماظن ةطساوب تاردقلا ىلإ ةراشإلI متي .زاهجلل ةيساسiلI فئاظولI *تاناكمإل*ا لوصو ةطقن ،رسج ،رركم ،ىرخأ تادحو ىلإ 7 ىلإ 0 نم تبلا تادحو ريشت .نيينامث 8 نم تب تادحو زجح متي .يلاوتلا ىلع ،ةطحمو ،DOCSIS لبك زاهج ،فتاه ،هجوم ،WLAN 15. ىلإ
- .رواجملا يساسألI ماظنلI فرعم *ةصنم* •
- .راطإلI هلالخ نم ل\_صي يذلI ةرواجملI ةهجلI ةهجاو مقر *ةرواجملI ةهجاول*I •
- .ةيلصألI VLAN ةكٻش ناريج *ةيلصألI VLAN ةكبش* •
- .رواجملا ىلء ەلىءغشت متي يذلI قيبطتلI مسI *قيبطتلI* •
- هاجتإلJ يداحI هاجتإلI يئانث لIسرإ ناريجلI ةهجاو تناك اذإ ام *هاجتإلI* يئ*انث لIسرإلI* .هاجتإلا لماك وأ
- .رواجملا نيوانع *نيوانعلا* •
- .ةهجاول! ىلع رواجمل! اهكلەتسي يتل! ةقاطل! ةيمك *ةقاطل! كالەتسإ* •
- .رواجملا زاهجلا نم جمانربJJ رادصإ *رادصإلI* •

#### ةقاطلا بالط

مت يذلI Request-ID لقح اددرم ريخألI ةقIطلI بJمط فرعم يقلت مت - *بلطلI فرعم* • TLV ةقاط يأ يقلت متي مل اذإ 0 نوكي .TLV Requested Power يف ةرم رخآ همالتسإ .UP ىلإ ةهجاولل لقن ةيلمع رخآ ذنم ةبولطم

يأ اهيف عقي ةرم لك يف 0 بنجتل (2 وأ) 1 رادقمب ةميقلا دادزت - *ةقاطلا ةرادإ فرعم* • :ةيلاتلا ثادحألا نم

Power يقلت متي .ةرفوتملا ةقاطلا وأ ةرادإلا ةقاط ىوتسم قطانم ةميق ريغتت وأ) اهمالتسإ مت يتلا ةريخألا ةعومجملا نع فلتخي ID-Request لقح عم TLV Requested .ةهجاولل لفسأ ىلإ لاقتنالا .(ىلوألا ةميقلا مالتسإ دنع

- .ذفنملI ةطساوب ةكلەتسملI ةقاطلI ةيمك *ةرفوتملI ةقاطل*I •
- صاخلا TLV ةقاطلا كالoتسال pod زاهج ىلإ دروملا بلط ضرعي *ةرادإل\ ةقاط ىوتسم* .ةقطنملا هذه يف "ليضفت الب" امئاد زاهجلا ضرعي .هب

#### MDI ربع كالسأ 4 تاذ ةقاط

- معد ىلإ ريشي *جاوزأ* 4 تاذ (*PoE) تنرثيإ ةكبش ربع ةقاطلاب ديوزتلا ةينقت معد* رمألا اذه دعي) جاوزأ ةعٻرألا يذ كلسلI نيكمت يلء لمعي امم ذفانملاو ماظنلI .(ةزهجألا ىلع ةردقلا هذهب عتمتت يتلا ةددحملا ذفانملل طقف احيحص
- .بولطم جاوزأ 4 لا وذ كالسلا نi ىلإ ريشي *رايغلا عطق جوز فينصت/فاشتكا مزل*ي •
- جاوزألI ةيلٻاق نيكمت بلطي Pod زاهج ىل| ريشت *بوغرملI PD يطايتح| جوز ةلاح* .ةعبرألا
- جاوزألI ةيلباق تناك اذإ ام ىلإ ريشي PD *ل ةيطايتحالI ةمدخلI جوز ليغشت ةلاح* .ةلطعم وأ ةنكمم ةعبرألا

CDP لوكوتوربل رواجملا راطإلا قالغإل قالغإ رز قوف رقنا (يرايتخإ) 4. ةوطخلا .يلي صفت لا

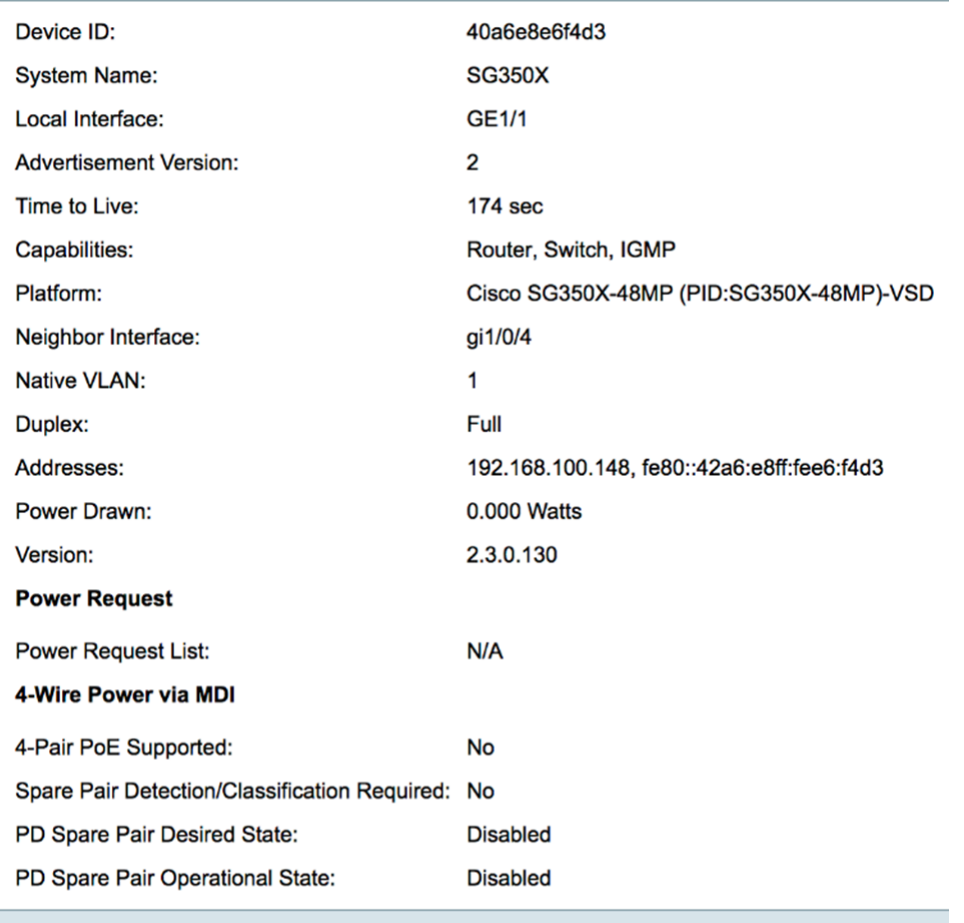

#### Close

اذإ ةلصتءملا ةزهجألا عيمج لاصت اعطقل **لودجلا حسم** رزلا قوف رقنا (يرايتخإ) .5 ةوطخلا ري يغتب موقي فوسف ،Auto Smartport ذفنم نيكمت مت اذإو ،CDP لوكوتورب نم تناك

.يضارتفالا عضولا ىلإ ذفانملا عاونأ عيمج

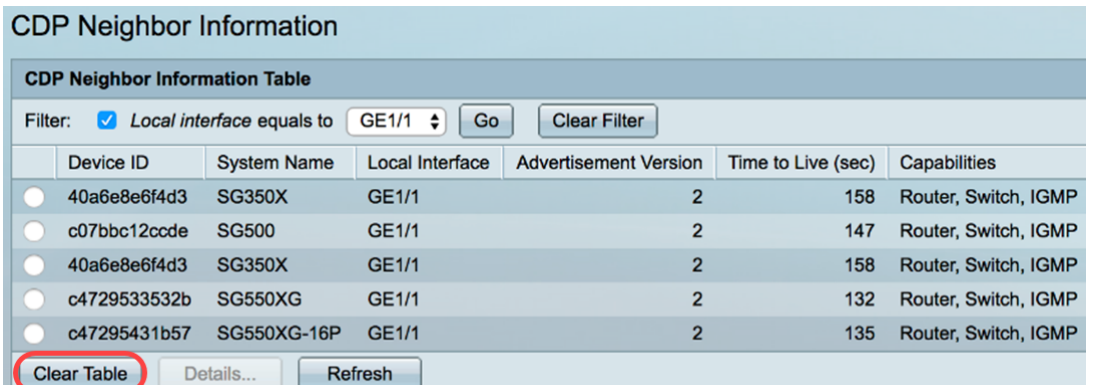

.CDP *ل راوجلا تامولعم لودج* ثيدحتل **ثيدحت** رزلا قوف رقنا (يرايتخإ) .6 ةوطخلا

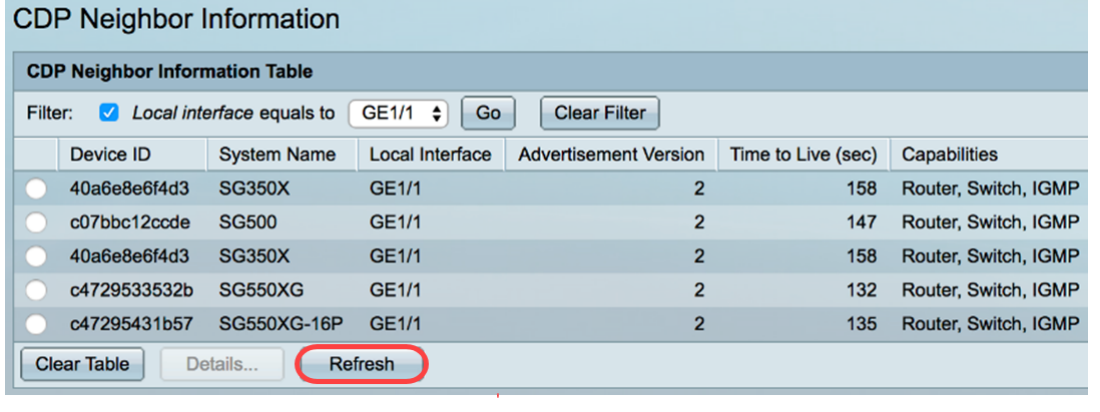

## CDP تايئاصحإ

وأ اهلاسرإ متي يتلا CDP تاراطإب ةقلعتملا تامولعملا CDP تايئاصحإ ةحفص ضرعت ،تالوحملا تاهجاوب ةلصتملا ةزهجألا نم CDP مزح يقلت متي .ام ذفنم نم اهلابقتسا .Smartport ةزيمل اهمادختسإ متيو

< CDP - فاشتكا < ةرادإ رتخأ ،لوحملاب ةصاخلا CDP تايئاصحإ ضرعل 1. ةوطخلا .CDP تايئاصحإ

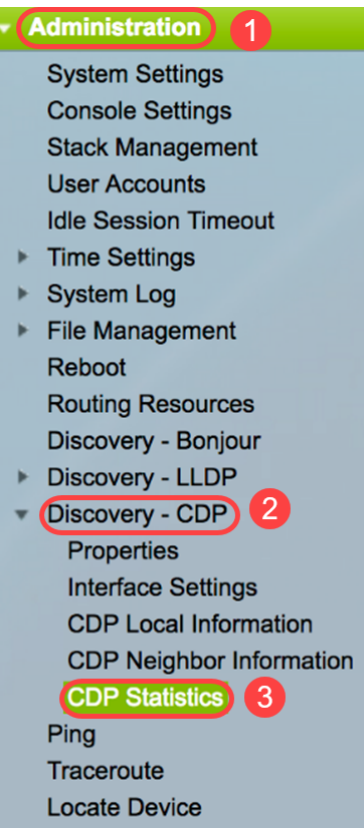

ءانيم ترتخأ ،لاثم اذه يف .**لاقتنا** رقناو ةدحو رتخأ ،حشرم رايتخال (يرايتخإ) .2 ةوطخلا 1. ةدحو نم

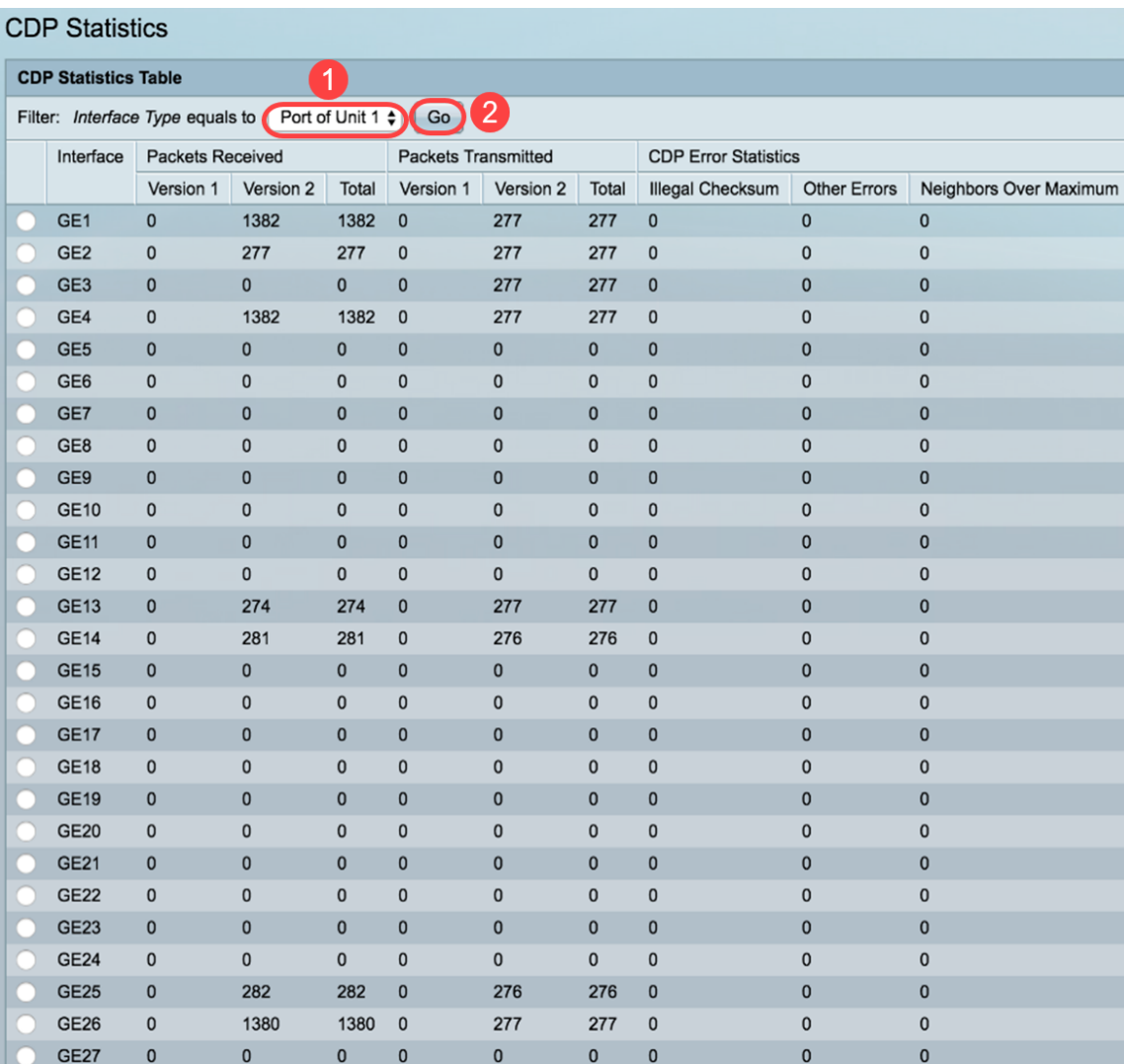

:OOB ذفنم كلذ يف امب ةهجاو لكل ةيلاتلا لوقحلا ضرع متي

- :ةلسرملا/ةملتسملا مزحلا
- .اهلاسرإ/اهل|بقتس| مت يتلا CDP نم 1 رادصإل| مزح ددع *1 رادصإل*| -
- .اهلاسرإ/اهلابقتسا مت يتلI 2 رادصإلI CDP مزح ددع *2 رادصإلI* -
- .اهلاسرإ/اهيقلت مت يتلا CDP مزح ددع يلامجإ *يلامجإل*ا -
- .CDP ءاطخأ تادادع مسقلI اذه ضرعي *CDP ءاطخأ تايئاصحإ* عومجملI ةميقب ةملتسملI مزحلI ددع - *ينوناقلI ريغ يرابتخالI عومجملI* -.ةينوناقلا ريغ يرابتخالا

غلابم فالخب ءاطخأ ىلع يوتحت يتلا ةملتسملا مزحلا ددع - *ىرخأ ءاطخأ* -.ةينوناقلا ريغ صحفلا

تامولعم نيزخت اهيف رذعت يتJا تارملI ددع - *يصڨألI دحلI قوف ناريجلI* -.ةحاسملا صقن ببسب تقؤملا نيزختلا ةركاذ يف ةمزحلا

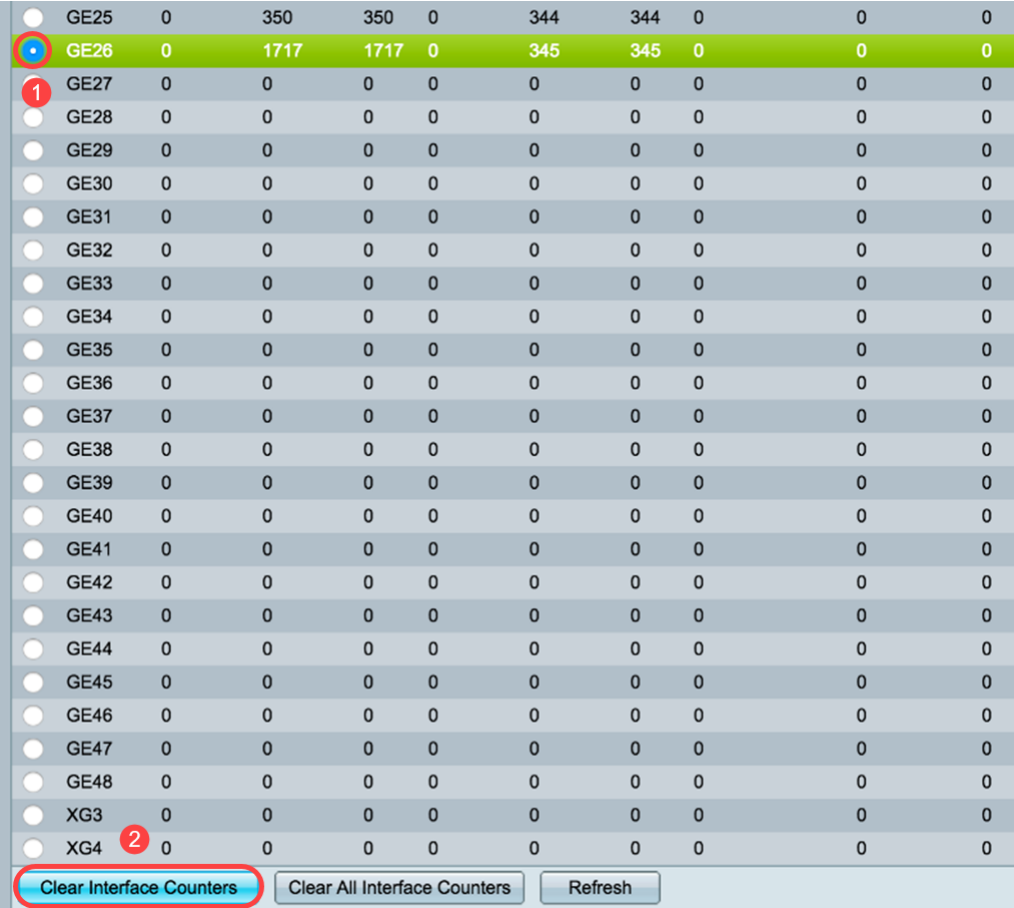

صاخلا ويدارلا رز قوف رقنا ،ةنيعم ةهجاو ىلع تادادعلا حسمل (ي رايتخإ) .3 ةوطخلا .ةهجاول| تادادع حسٍّم قوف رقَّنا مث ةلباقملا ةهجاولاب

26.GE رايتخإ متي ،لاثملا اذه يف

عيمج حسم قوف رقنا ،تاهجاول| عيمج ىلع تادادعل| عيمج حسمل (يرايتخإ) .4 ةوطخل| .ثيدحت قوف رقنا ،تادادعلا ةفاك ثيدحتل .ةهجاولا تادادع

.gui لا لمعتسي كحاتفم ىلع دادعإ ةيلمع CDP تلكش حاجنب ىقلتي نآلا تفوس تنأ .<u>[انه](/content/en/us/support/docs/smb/switches/cisco-350-series-managed-switches/smb5835-configure-cdp-settings-on-a-switch-through-cli.html)</u> رقنا ،(CLI) رماوألا رطس ةهجاو مادختساب لوحم ىلع CDP تادادعإ نيوكتل

ةمجرتلا هذه لوح

ةي الآل المادة النام ستن عن البان تم مادخت من النقت تي تال التي تم ملابات أولان أعيمته من معت $\cup$  معدد عامل من من ميدة تاريما $\cup$ والم ميدين في عيمرية أن على مي امك ققيقا الأفال المعان المعالم في الأقال في الأفاق التي توكير المالم الما Cisco يلخت .فرتحم مجرتم اهمدقي يتلا ةيفارتحالا ةمجرتلا عم لاحلا وه ىل| اًمئاد عوجرلاب يصوُتو تامجرتلl مذه ققد نع امتيلوئسم Systems ارامستناه انالانهاني إنهاني للسابلة طربة متوقيا.